## **HOW TO ADD AN ALERT FOR THE DINNER MONEY ACCOUNT**

- 1) Log into ParentPay in the usual way
- 2) Select **"Communication"**
- **3)** Select **"Alert Settings"**
- 4) Scroll down until you find **"Dinner Money",** in the "Threshold" column enter the minimum amount that the Dinner Money account should reach when the "Alert" should be sent to you.
- 5) Tick in the box under the column "Email"
- **6)** Scroll down to the bottom of the page and click on **"Save"**

## **SHOULD YOU WISH TO HAVE A TEXT MESSAGE SENT TO YOU**

- **7)** Select **"Add credit to your text message balance here"**
- **8)** Select **"Add Credit Now"**
- 9) Enter the amount, for example: 5.00
- 10)Select **"Add to basket"**
- 11)Select **"Payment method"**

## **Please note:**

The charge for each text alert is 0.06p

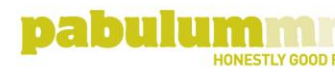

Linea House, Harvest Crescent, Fleet, Hampshire GU51 2UZ

T01252819991 pabulum-catering.co.uk

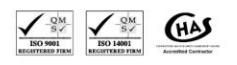

A member of the The Quarr Group of companies. Registered address:<br>Linea House, Harvest Crescent, Fleet, Hampshire GU51 2UZ

VAT No 904 4806 34